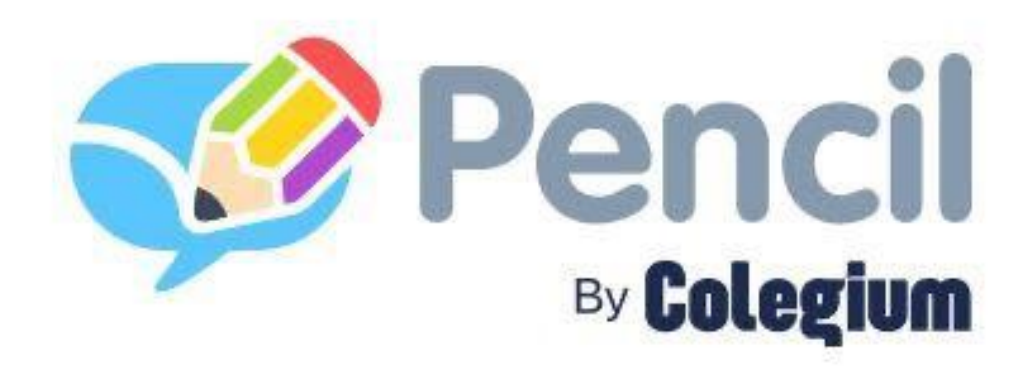

# **Manual de uso familias**

Versión móvil

## **Índice**

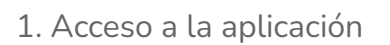

1.1 ¿Cómo descargar la app en tu celular? 1.2 ¿Con qué datos debo entrar a la aplicación? 2. Menú principal 3. Menú lateral 4. Notificaciones

5. Fotos y videos

#### 6. Mensajes

- 6.1 Archivar mensajes
- 6.2 Redactar un nuevo mensaje
- 6.3 Destinatarios en mensajes
- 7. Archivos
- 8. Eventos
- 9. Actividades
	- 9.1 Responder actividades
- 10. Reportes/Informes
- 11. Clases virtuales
- 12. Encuesta Covid
- 13. Noticias

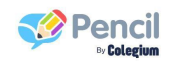

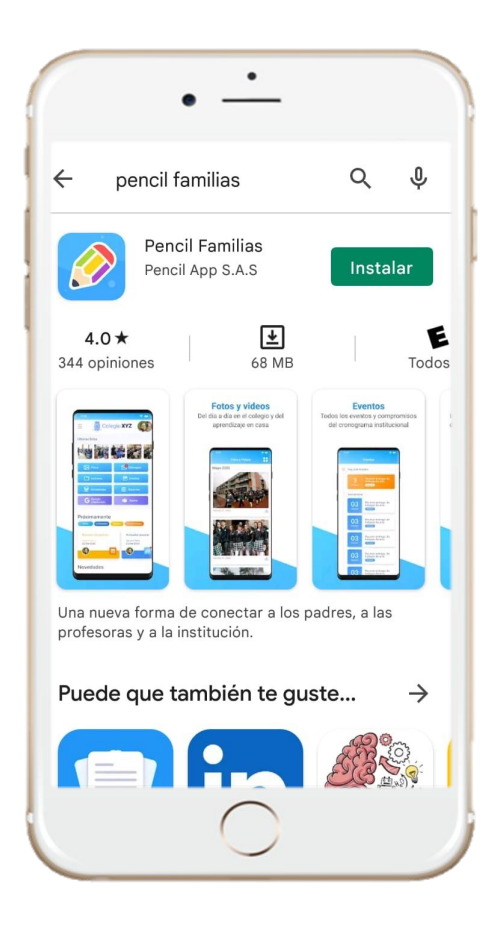

#### Pencil

#### **¿Cómo descargar la app en tu celular?**

Dirígete a la tienda de apps de tu celular:

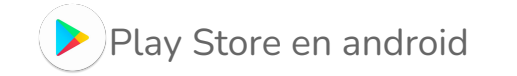

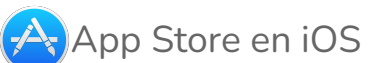

Busca la app **Pencil Familias** y descarga!

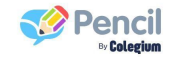

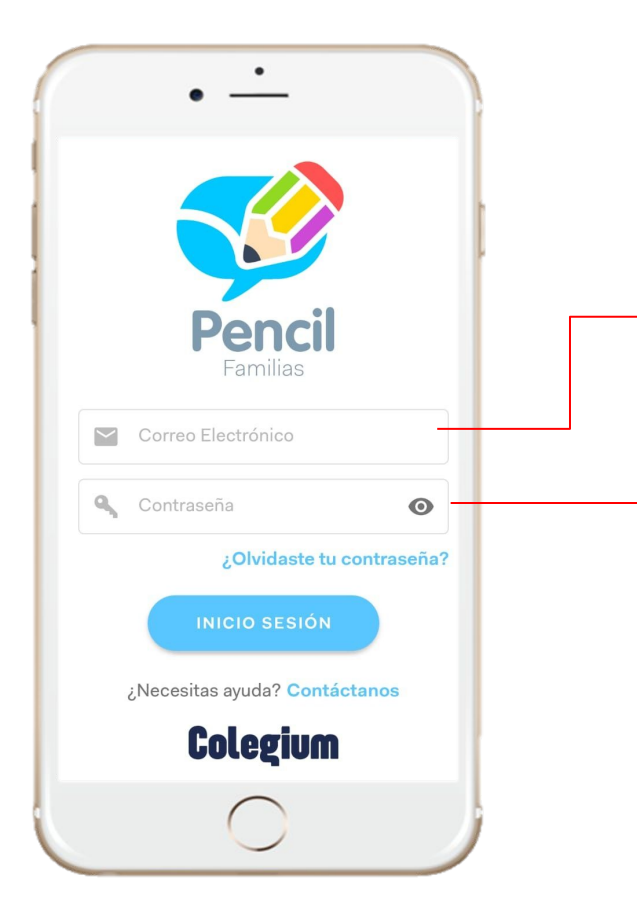

#### **¿Con qué datos debo ingresar?**

Correo electrónico indicado por la institución.

La contraseña inicial será: **pencil**  inmediatamente al ingresar tendrás la opción de personalizarla y esa será tu nueva contraseña segura.

### **Menú principal**

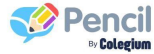

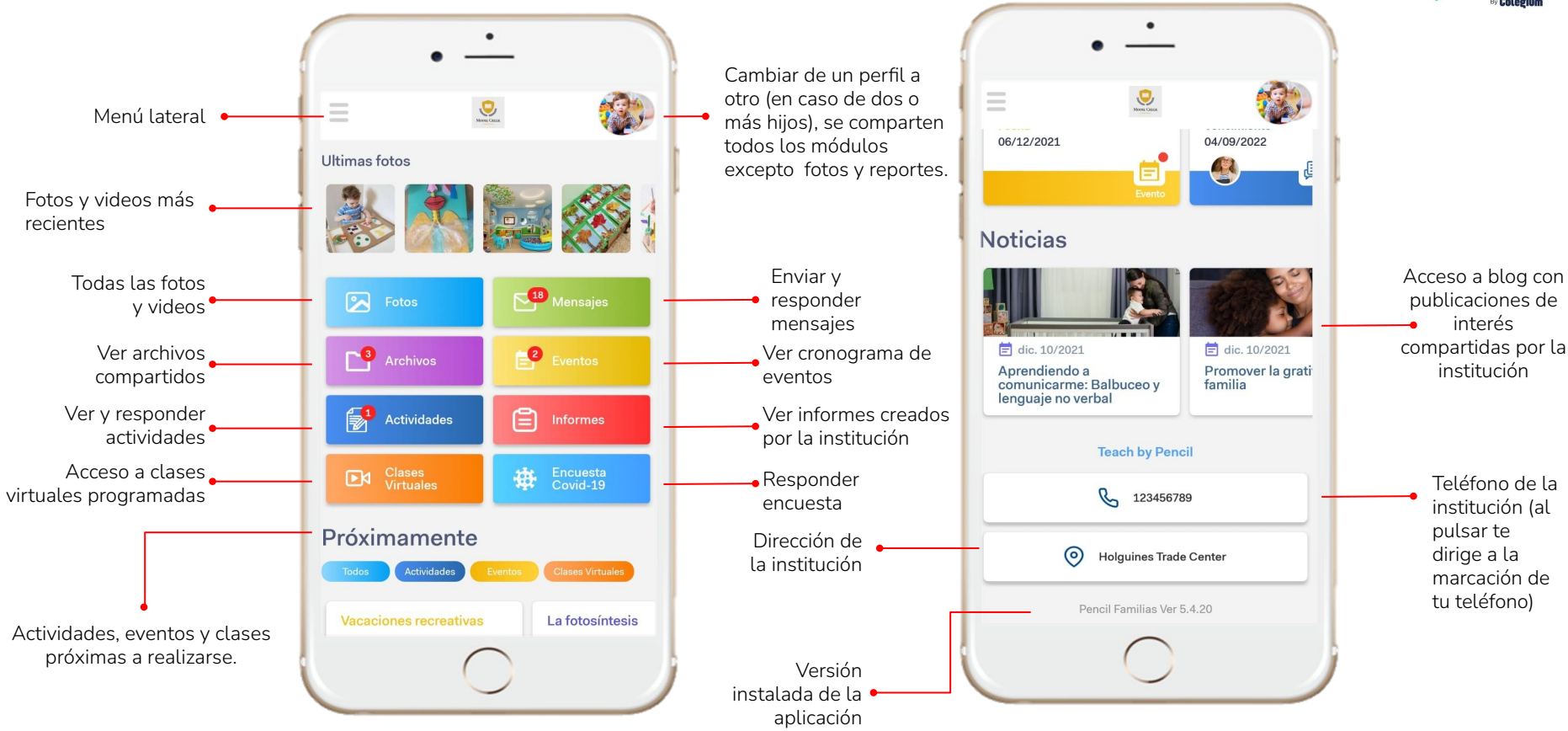

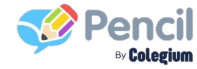

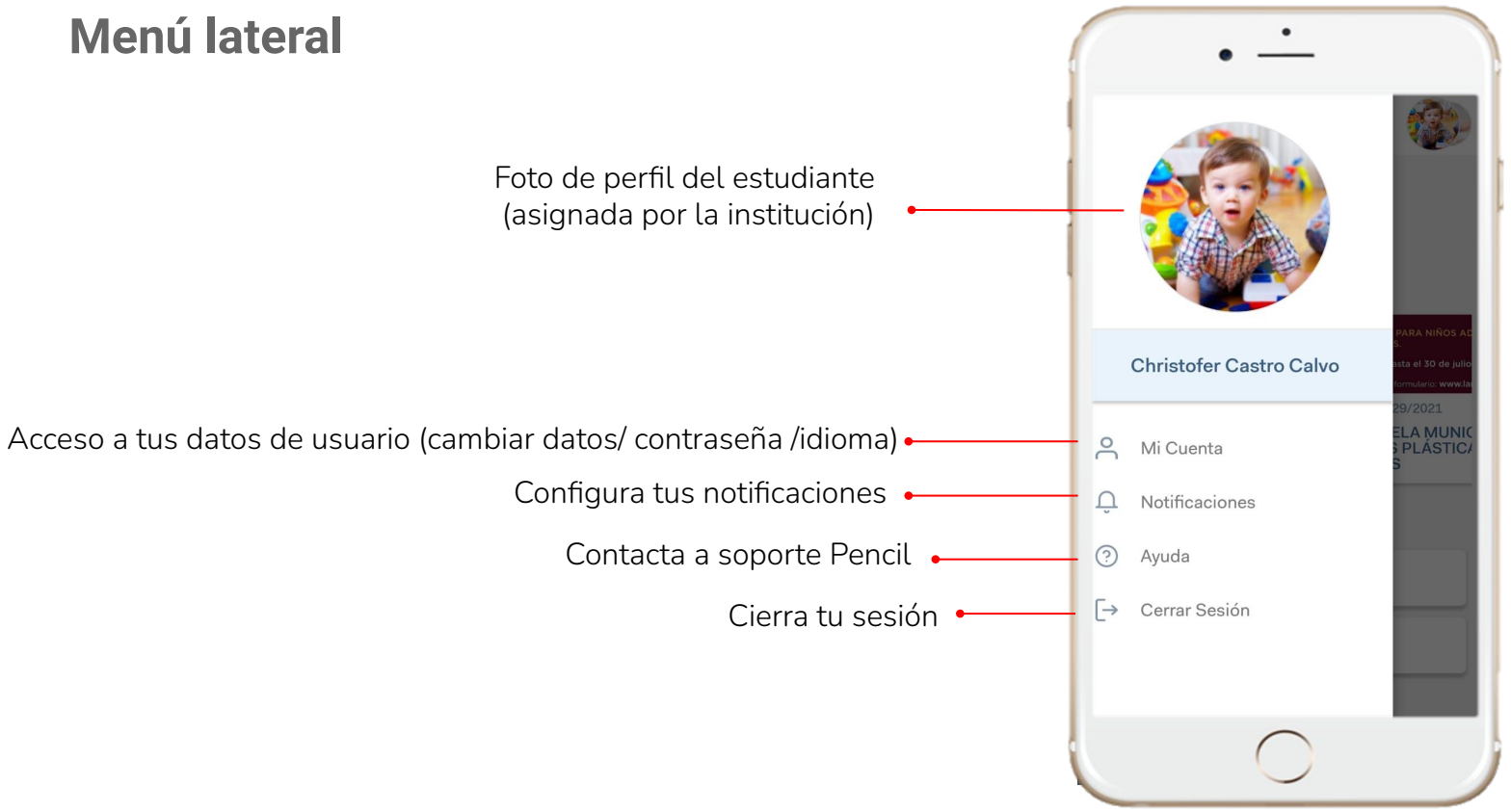

#### **Notificaciones**

Recibirás notificaciones por:

- **•** Nuevo mensaje
- Tirilla de notificaciones
- Nuevo reporte
- Nuevo evento
- Nuevo archivo

El contenido generado en la aplicación dependerá totalmente de la institución con la información que desee compartir.

Dentro de la app tendrás un indicador que te informará cuando tengas información pendiente por consultar en cada módulo.

\*Algunos eventos y archivos pueden no generar notificación, ya que la institución tiene la opción de configurar si se envía o no notificación cuando se comparta información en estos módulos.

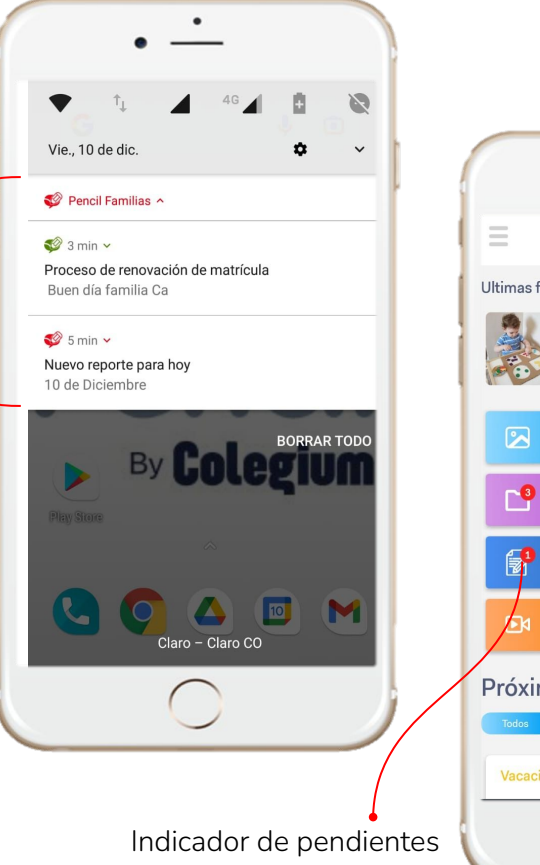

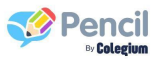

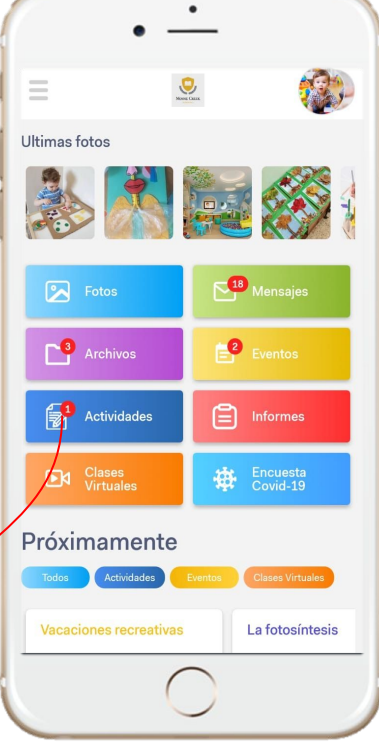

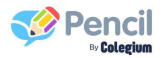

#### **Fotos y videos**

Una de las funciones con mayor valor en Pencil son las fotos y vídeos que compartirá la institución y que te acercarán al día a día de los estudiantes en la institución.

Cantidad de fotos y videos compartidos.

Album por mes

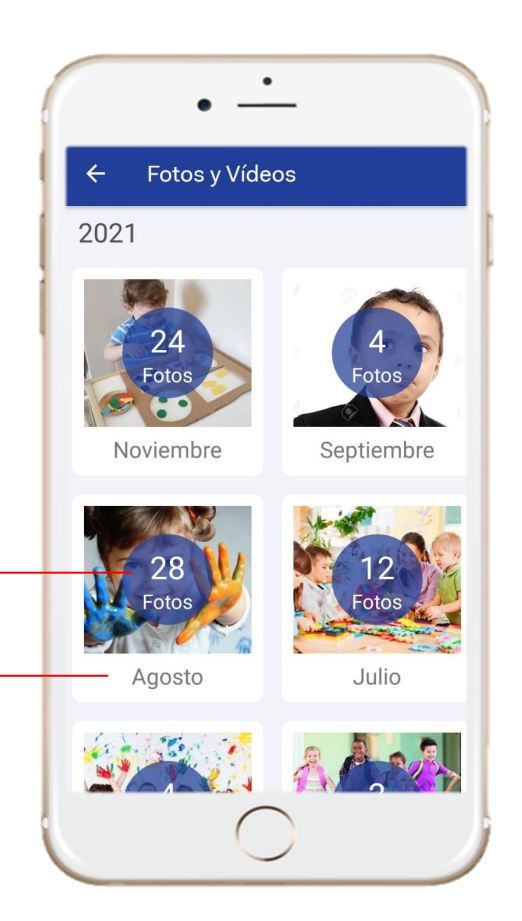

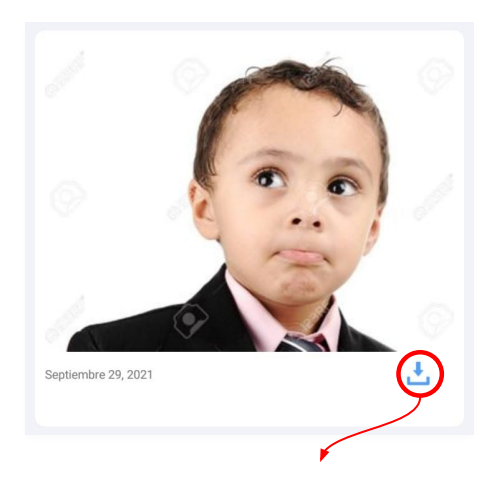

Recibirás todas las fotos y videos en que la institución etiquete al estudiante y por seguridad podrás descargar únicamente las fotos en las que el estudiante esté **solo,** las fotos donde aparezcan varios estudiantes no podrán ser descargadas.

#### **Mensajes**

A través de mensajes tipo correo electrónico podrás enviar y recibir información únicamente del personal de la institución.

En el caso de familias con varios estudiantes en Pencil, se compartirá la bandeja de entrada para todos los estudiantes, como en un correo electrónico.

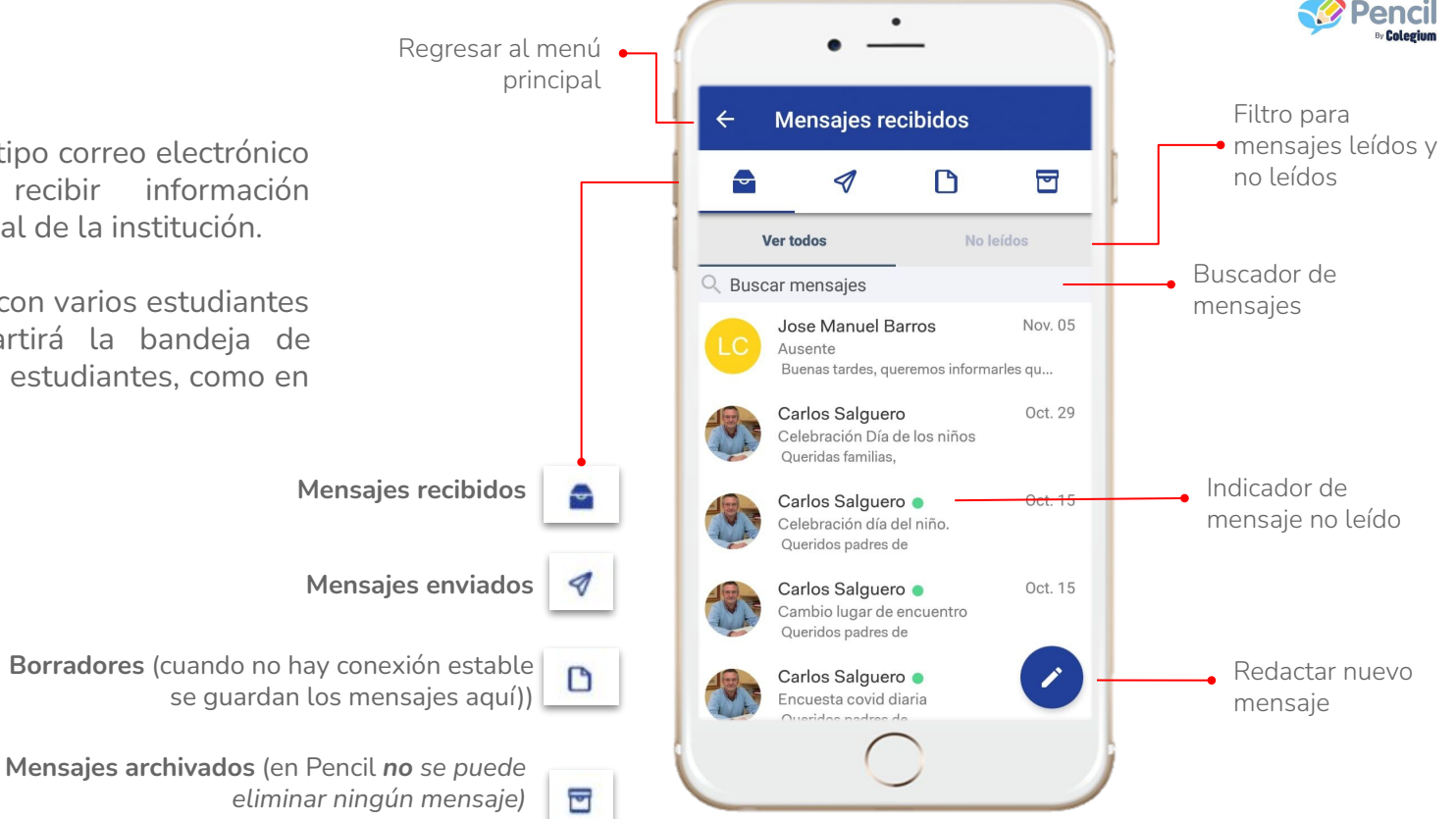

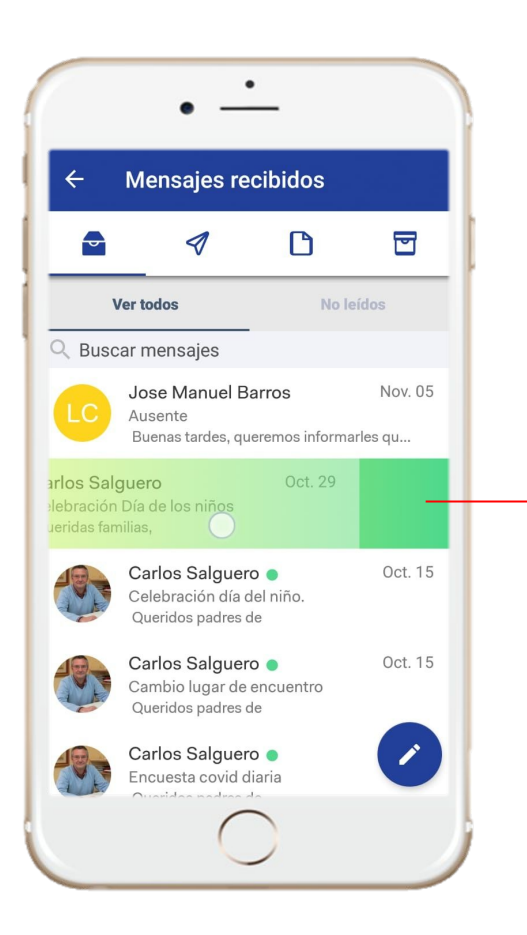

#### **Archivar mensajes**

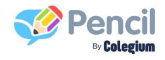

Para garantizar la trazabilidad de la comunicación, en Pencil no es posible de ninguna manera eliminar mensajes (ni por parte de las familias, ni de la institución).

Por eso existe la opción de archivar, que permite organizar la bandeja de entrada de manera segura, y poder consultar mensajes antiguos en el momento que se necesite.

Desliza hacia la izquierda sobre el mensaje que desees archivar.

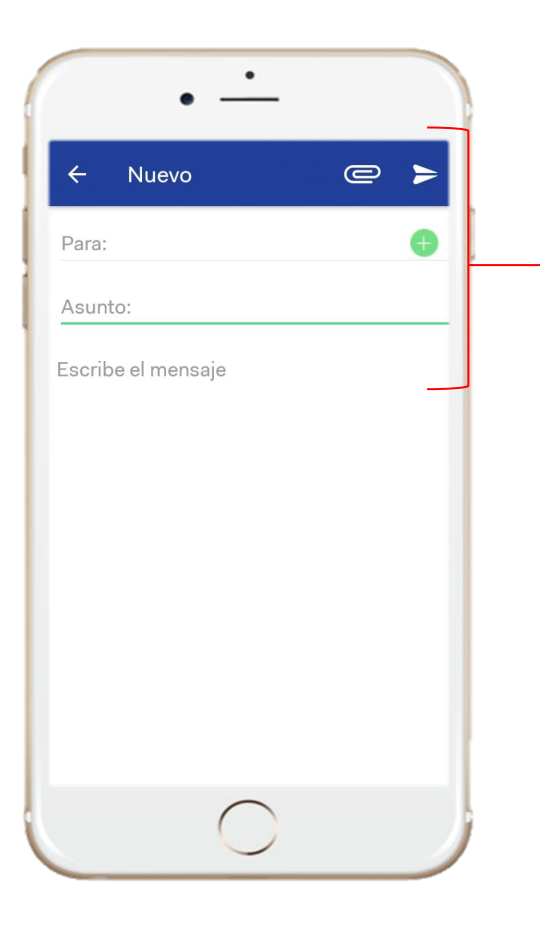

#### **Redactar un nuevo mensaje**

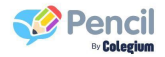

- 1. Seleccionar redactar nuevo mensaje
- 2. Seleccionar el o los destinatarios presionando el botón "para:" ó
- 3. Escribe el asunto del mensaje
- 4. Redacta tu mensaje

En la parte superior derecha encontrarás el ícono  $\mathbf{d} \oplus \mathbf{e}$  el cual podrán adjuntar *archivos pdf, word, excel, pptx o imágenes (PNG, JPG) y notas de voz de hasta 2 minutos:* 

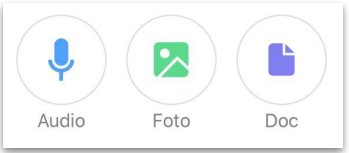

Una vez el mensaje esté listo tu mensaje debes presionar sobre el ícono para enviar.

\*En caso de no tener conexión el mensaje se guardará en borradores. \*El envió de notas de voz solo está disponible para la versión móvil. **\*Una vez enviado el mensaje no podrá ser eliminado ni modificado.**

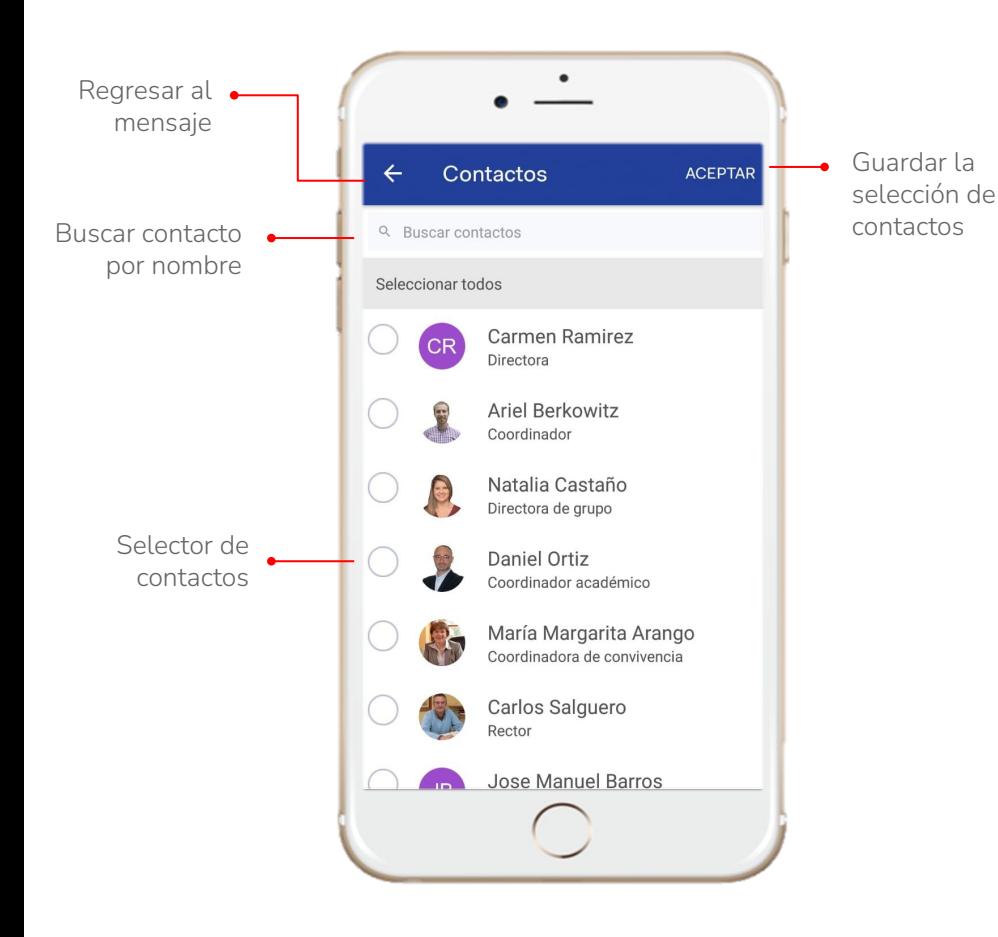

#### **Destinatarios en mensajes**

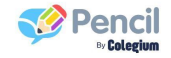

Como usuario de la app Familias podrás enviar y recibir mensajes solo al personal educativo que esté asignado al grupo o a los grupos a los que pertenezca el estudiante:

- **•** Directivos
- Docentes titulares
- Docentes de área
- Personal administrativo

\*No podrás comunicarte con otros padres de familia, solo personal de la institución.

#### **Archivos**

En este módulo encontrarás todos los documentos (word, excel, pdf, pptx, imágenes) organizados por carpetas que la institución comparta con el estudiante.

Podrás descargarlos desde tu celular o computador (es necesario contar con conexión estable para la descarga)

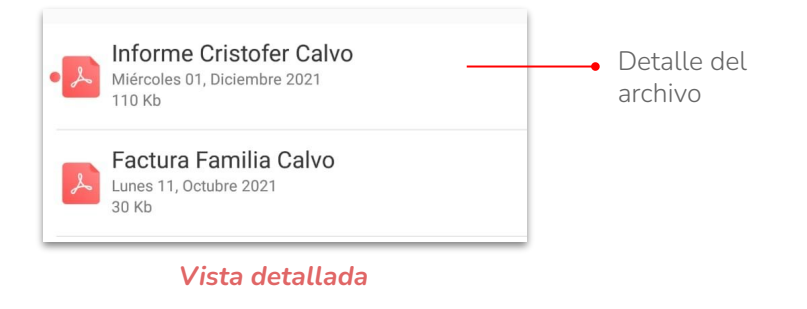

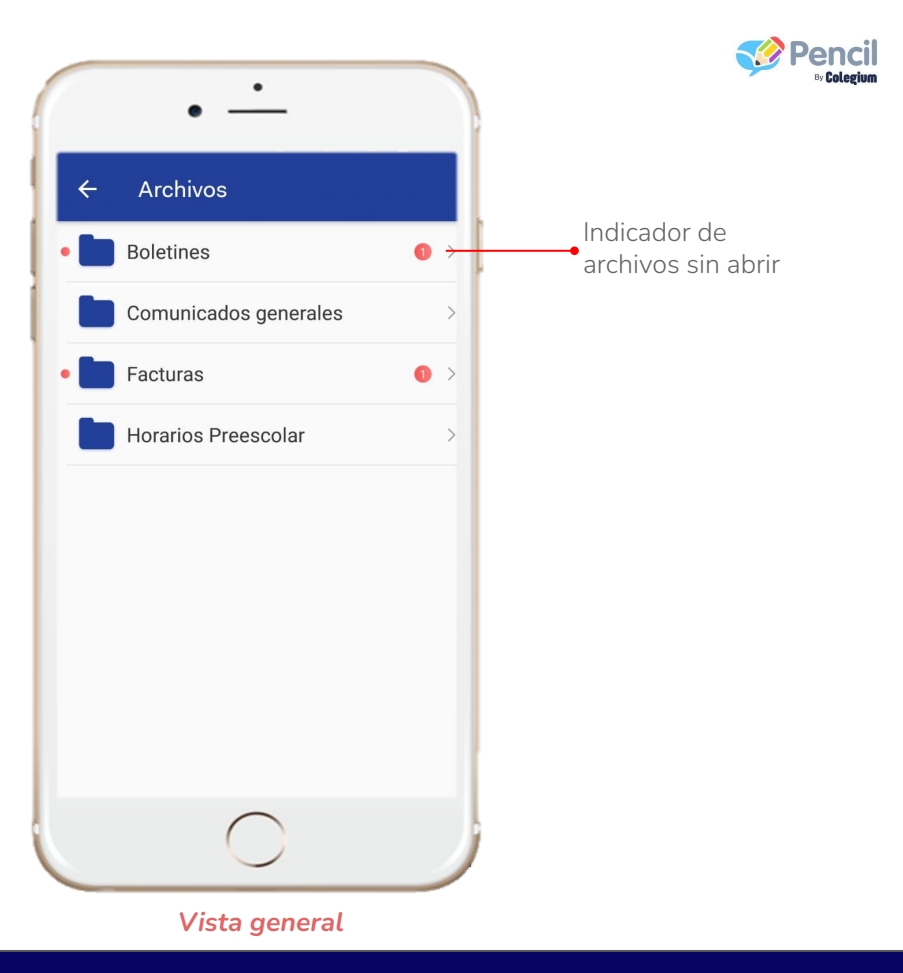

#### **Eventos**

Eventos

6

 $\bullet$ 

13

 $\sim$ 

Próximos

Indicador de evento sin abrir

En este módulo encontrarás todos los eventos programados por la institución, que pueden ser sólo informativos o solicitarte confirmación de asistencia (opcional y configurado por la institución).

Vacaciones recreativas Pendiente confirmación

Salida pedagógica Pendiente confirmación

*Vista general*

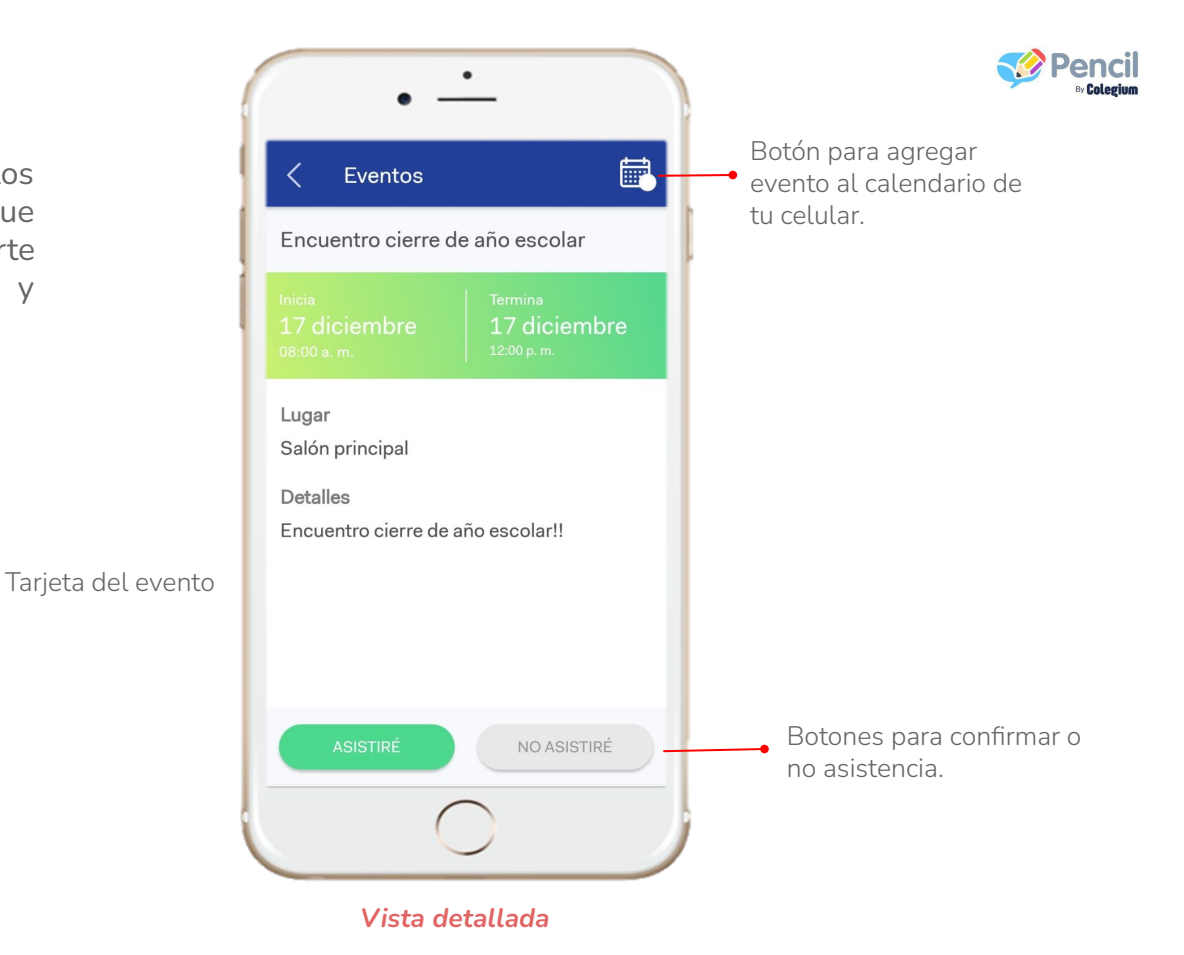

#### **Actividades**

Encontrarás las tareas o trabajo en casa que la institución genere para el estudiante, aquí podrás consultar y responder a todas las actividades adjuntando evidencias como documentos, fotos, videos.

\*La fecha de vencimiento es informativa y cumple la función de separar las actividades recientes/anteriores por lo que te será posible ver y responder actividades marcadas como "vencidas".

Solo podrás ver tus propias respuestas a las actividades, nada de otros estudiantes.

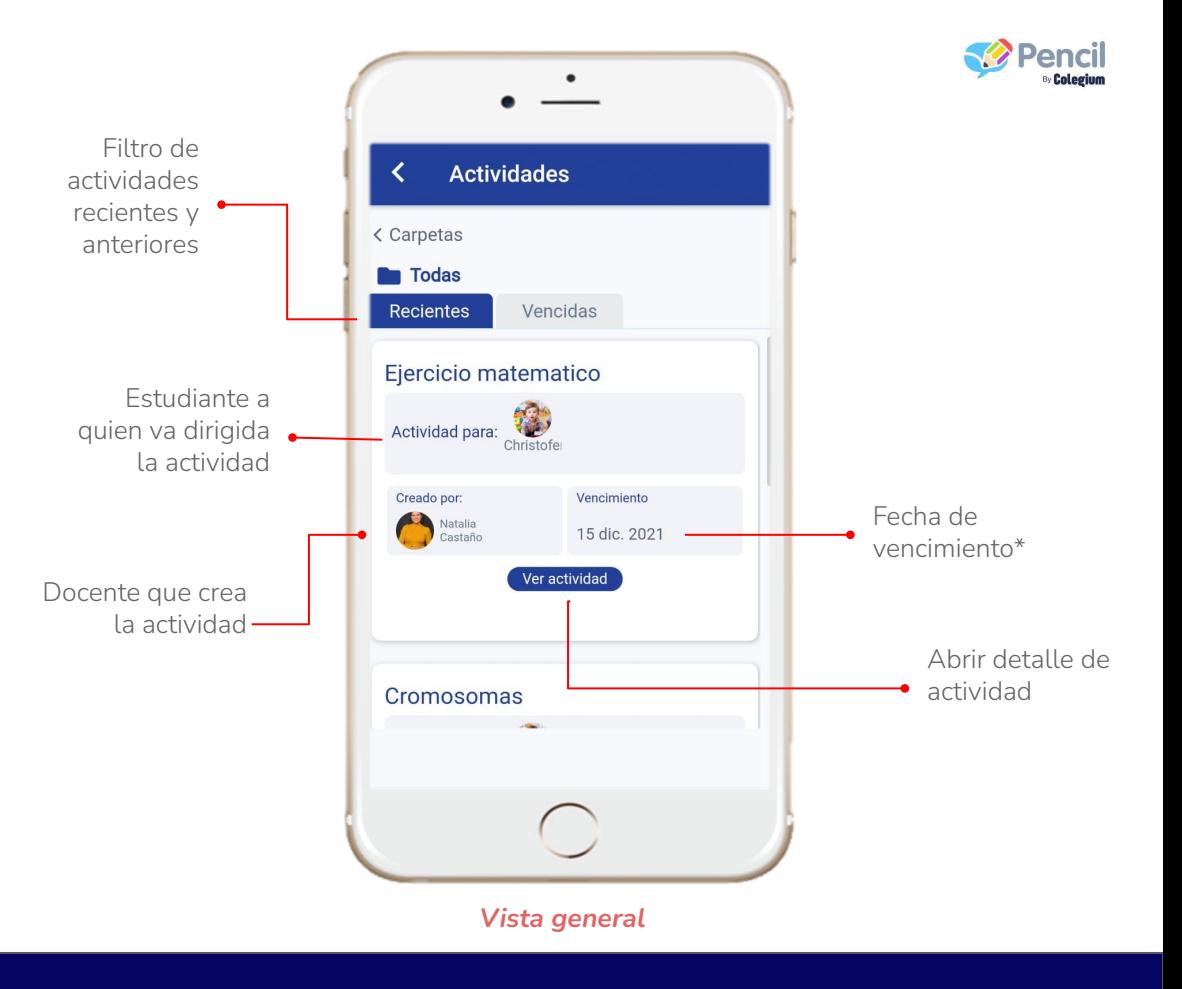

#### **Responder actividades**

actividades

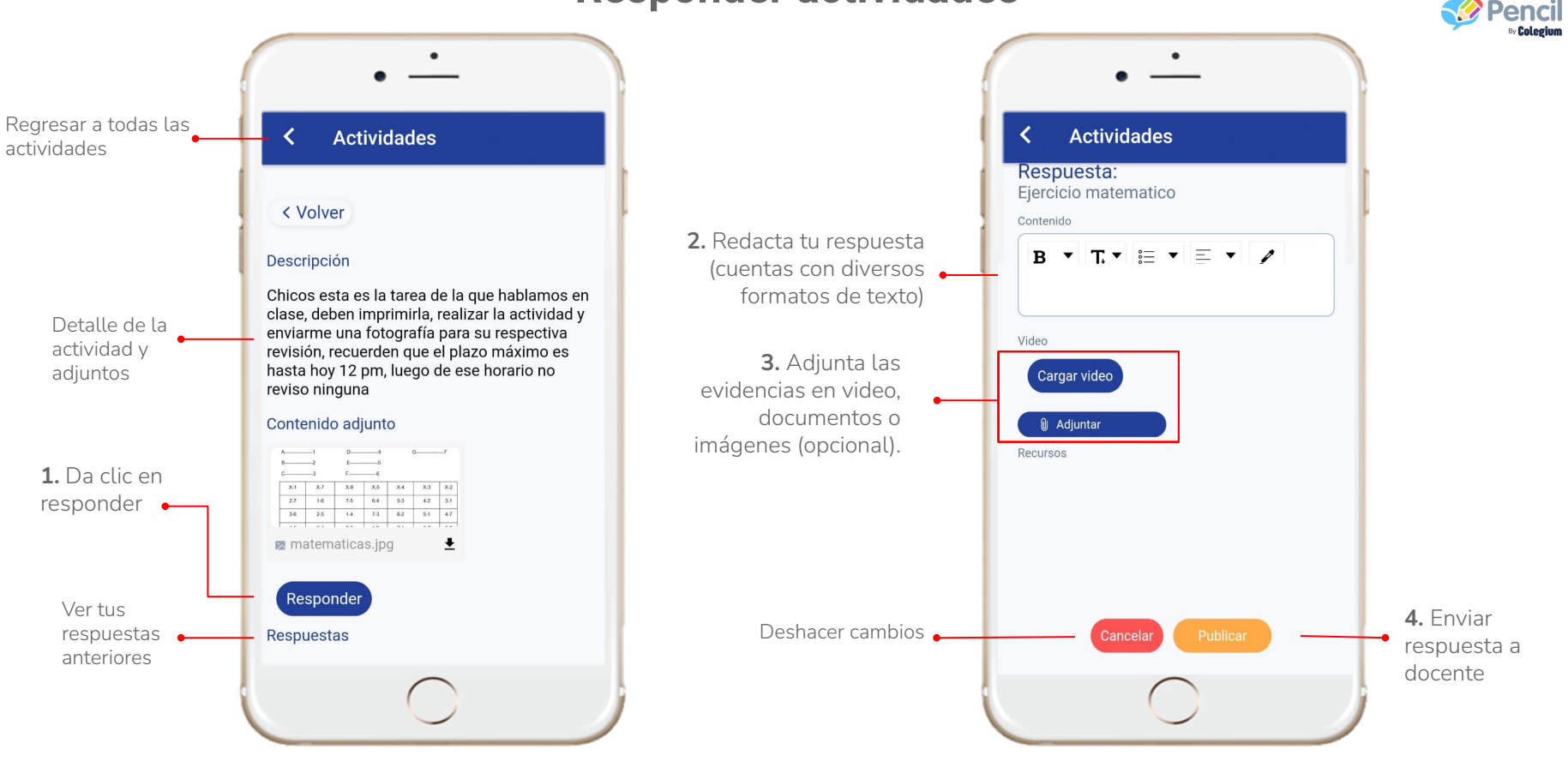

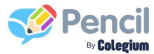

#### **Reportes/Informes**

Son informes sobre temas puntuales de los estudiantes, que son diligenciados por el personal de la institución.

Su contenido dependerá de lo que la institución parametrice, así como la frecuencia con la que son enviados.

Guardan un historial que no se borra, lo que te permitirá tener acceso siempre a esta información.

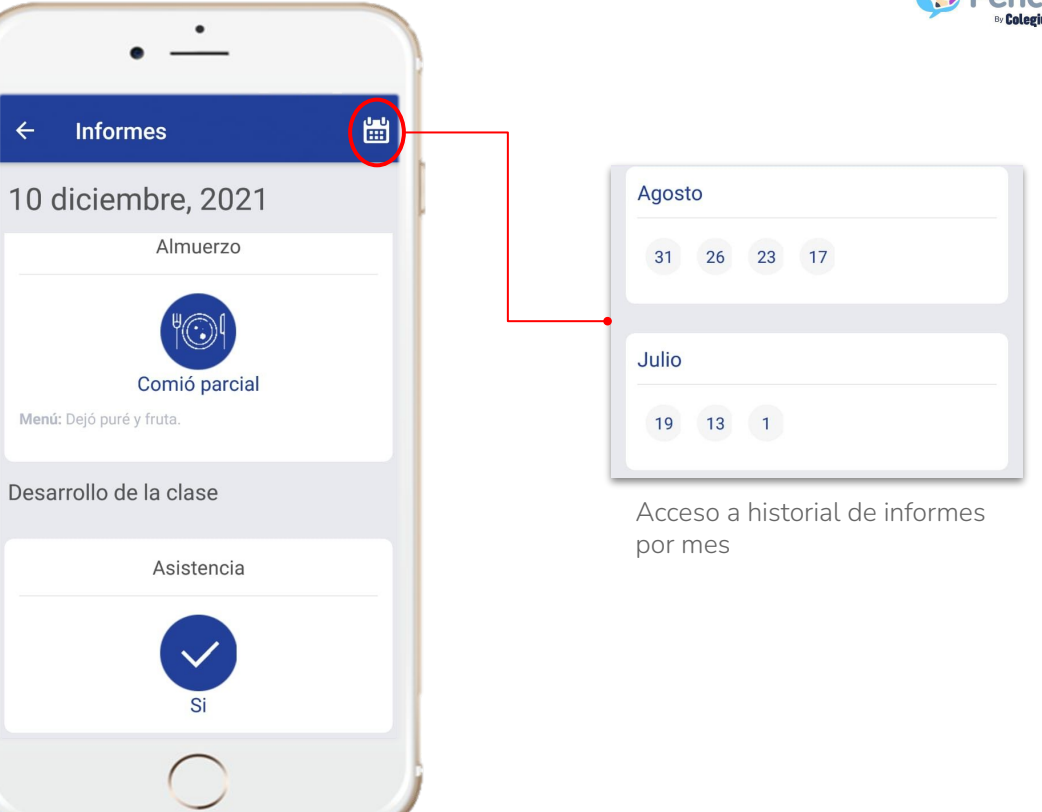

#### **Clases virtuales**

Acceso al cronograma de clases virtuales programadas por la institución, a las que esté asociado el estudiante.

La institución puede programar las clases en la plataforma de su preferencia *(Teams, Classroom, Meet entre otras),* en Pencil puedes consultar la descripción de las clases y al dar clic en **Acceder** te llevará a la plataforma escogida.

\*Los problemas que se presenten en las plataformas escogidas para el desarrollo de la clase, no están relacionadas con el funcionamiento de Pencil.

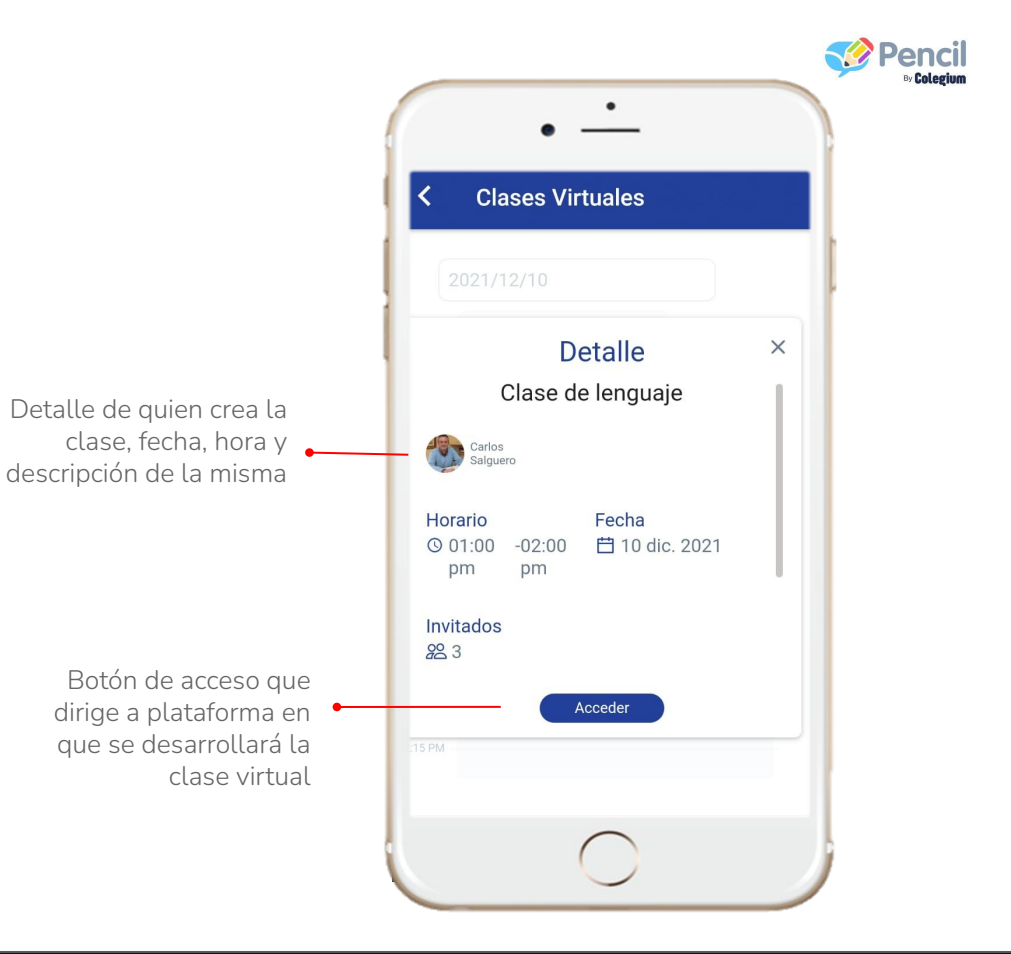

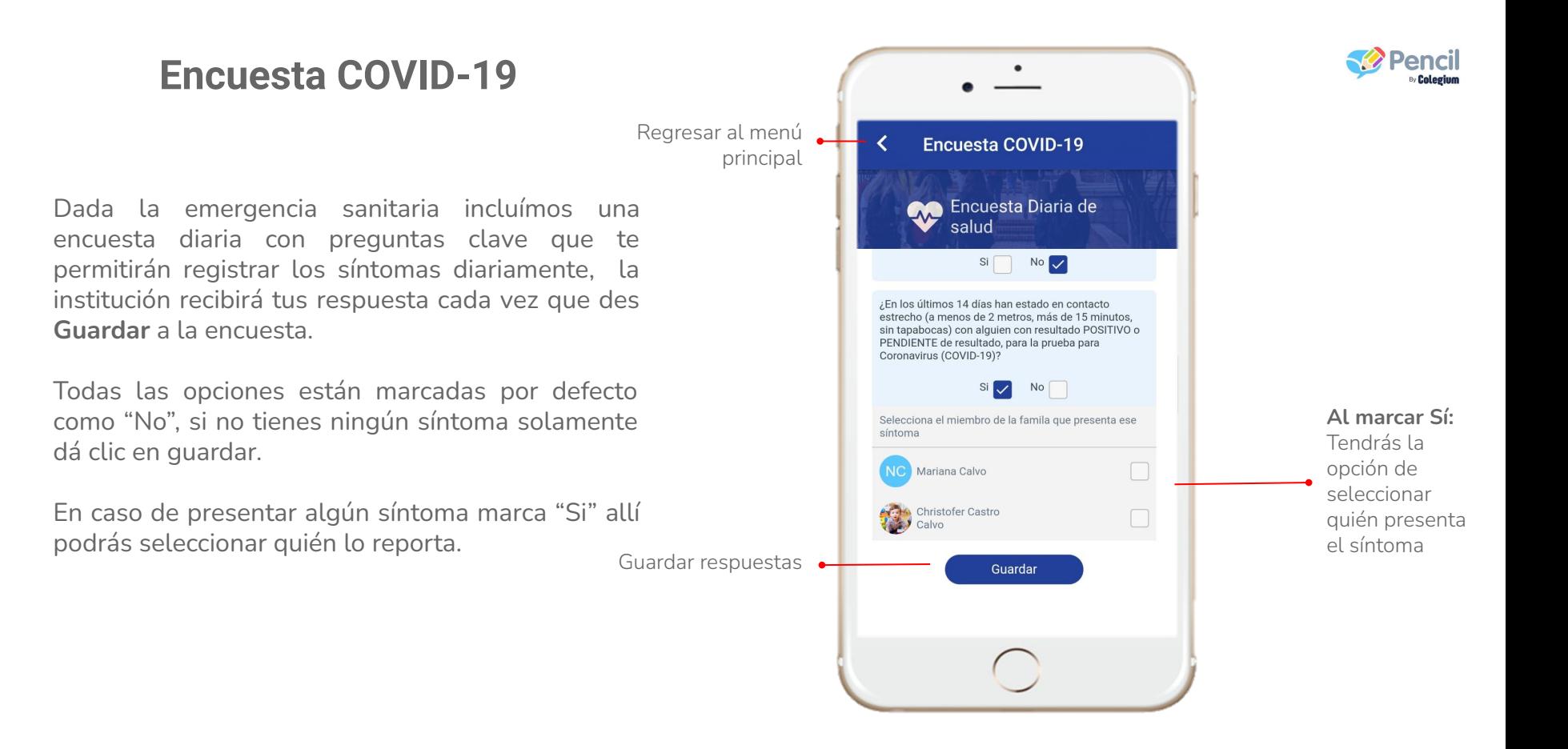

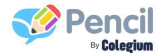

#### **Noticias**

Aquí encontrarás las publicaciones tipo blog de diversos temas que la institución comparta con la comunidad educativa.

Al final de cada publicación tendrás la opción de marcar si te gustó su contenido o no para retroalimentar a la institución.

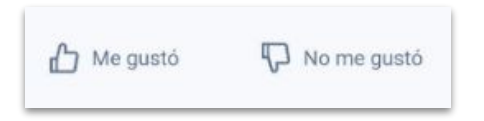

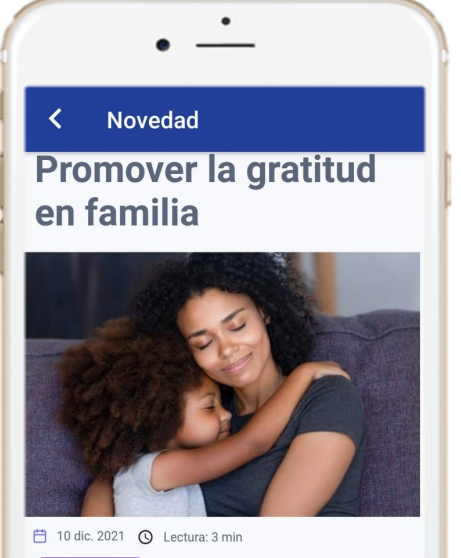

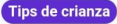

¡La buena noticia es que la gratitud puede enseñarse! Y, junto con ella, se respirará un ambiente más alegre en tu hogar. Los padres

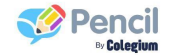

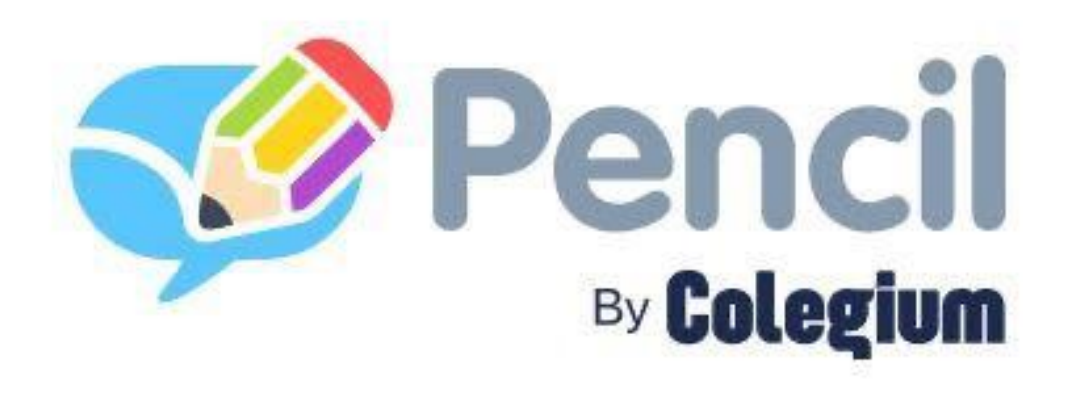

# **¡Bienvenidos!**